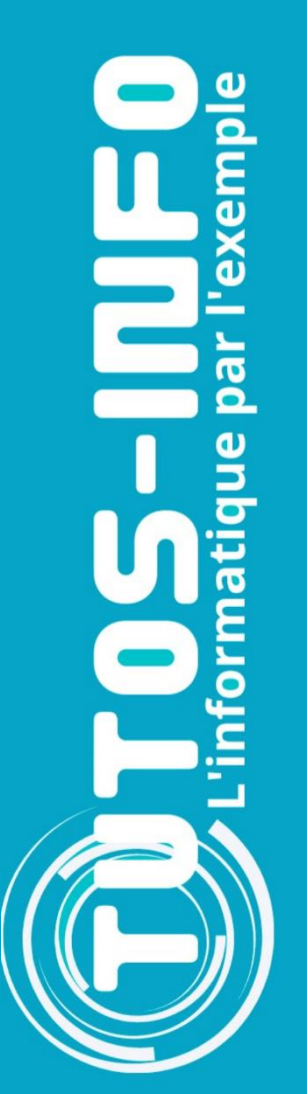

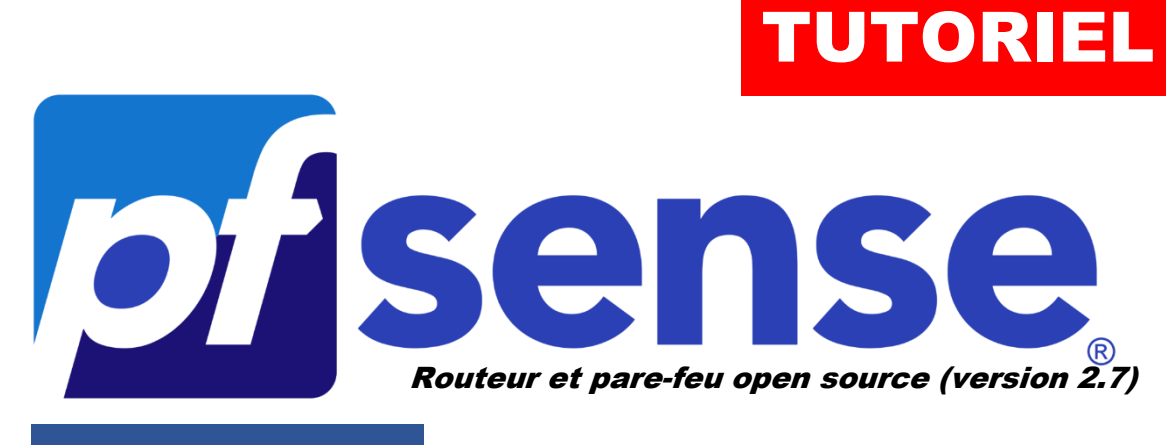

MODULE 3

# AJOUTER UNE INTERFACE RESEAU A PFSENSE EN MODE CONSOLE

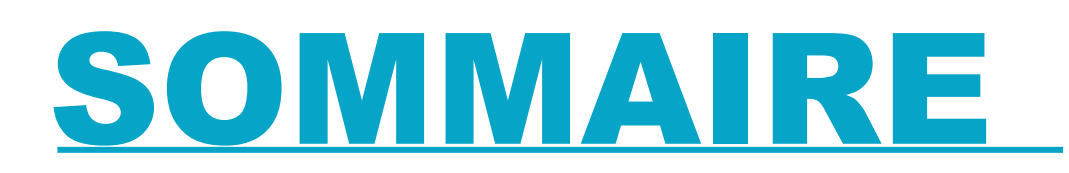

### 1. AJOUTER UNE INTERFACE RESEAU DANS pfSENSE

- a. Ajout d'un nouveau VMBR dans Proxmox
- b. Ajout d'une carte réseau à pfSENSE
- c. Assignation de la carte dans la console pfSENSE
- d. Configuration de l'adressage IP dans pfSENSE
- 2. NOMMAGE DE LA NOUVELLE INTERFACE RESEAU DANS LA CONSOLE D'ADMINISTRATION DE pfSENSE

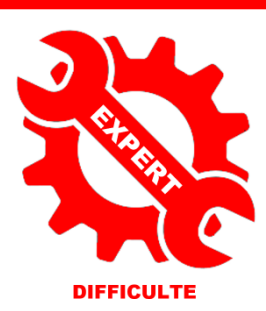

© tutos-info.fr - 02/2024 CC

UTILISATION COMMERCIALE INTERDITE

# **1 – AJOUTER UNE INTERFACE RESEAU A PFSENSE**

Dans les deux premiers modules, nous avons appris à créer une machine virtuelle pfSENSE sur Proxmox 8.1. La machine pfSENSE a été configurée de manière basique avec 2 interfaces réseau « **WAN** » et « **LAN** » (mode « red » + « green »).

Dans ce module, nous allons ajouter une interface réseau supplémentaire à notre routeur pfSENSE qui sera utilisée ultérieurement pour la configuration d'une « **DMZ** ».

#### L'ajout d'une **interface réseau s'effectuera depuis la console pfSENSE**.

#### **1 ère étape : ajout d'un « VMBR » dans l'hyperviseur Proxmox**

Dans un premier temps, nous devons ajouter une carte réseau à notre machine virtuelle pfSENSE depuis l'interface de gestion de Proxmox. Pour cela, effectuez les manipulations suivantes :

- Connectez-vous sur votre interface de gestion Proxmox
- Cliquez sur le nom de votre nœud Proxmox
- Cliquez sur « **Réseau** » dans le volet de droite
- Cliquez le bouton « **Créer** » et « **Linux Bridge** » :

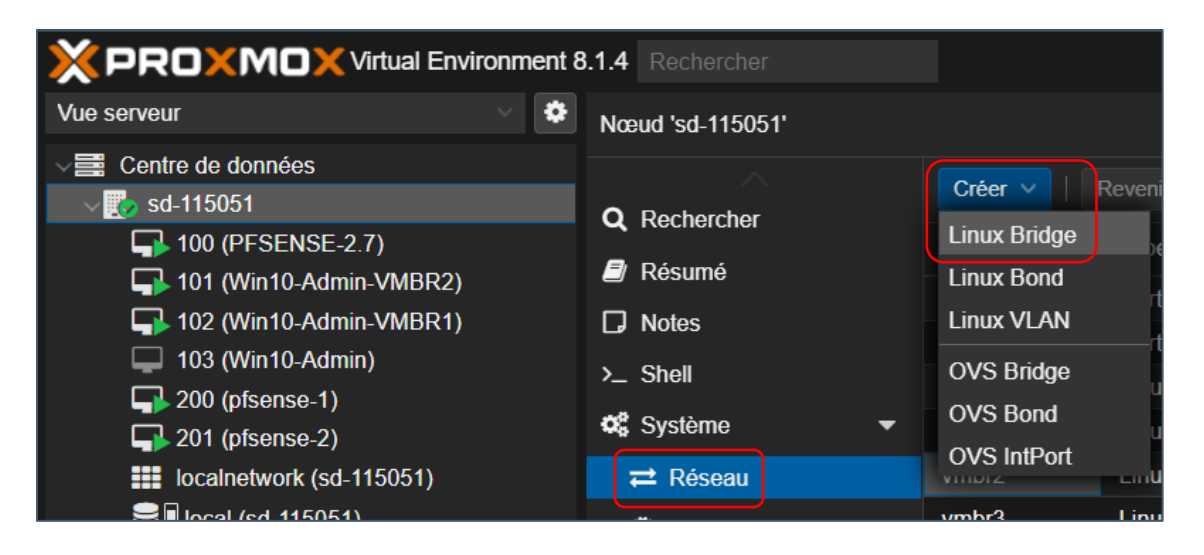

Dans la fenêtre qui s'affiche, vous pouvez indiquer un commentaire pour ce VMBR :

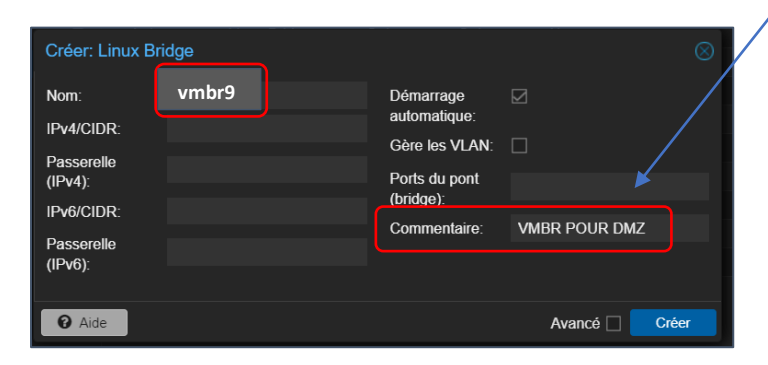

**Ici le nouveau « vmbr » apparaît avec le nom « vmbr9 » car nous en avons plusieurs sur notre Proxmox. Indiquez un commentaire pour spécifier à quel usage est destiné ce nouveau « vmbr » (conseillé).**

- Cliquez le bouton « **Créer** »
- Cliquez le bouton « **Appliquer la configuration** » pour activer votre nouveau « vmbr » :

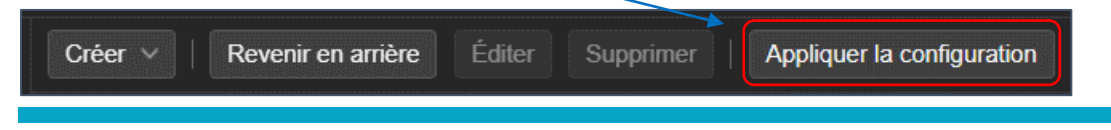

#### **2 ème étape : ajout d'une nouvelle carte réseau à la machine virtuelle pfSENSE**

Il faut maintenant ajouter une carte réseau à la machine virtuelle pfSENSE et lui affecter le nouveau « vmbr » que nous venons de créer. Pour cela, dans votre interface Proxmox, effectuez les manipulations suivantes :

- Cliquez sur le nom de votre machine pfSENSE
- Cliquez sur « **Matériel** » « **Ajouter** » « **Carte réseau** » :

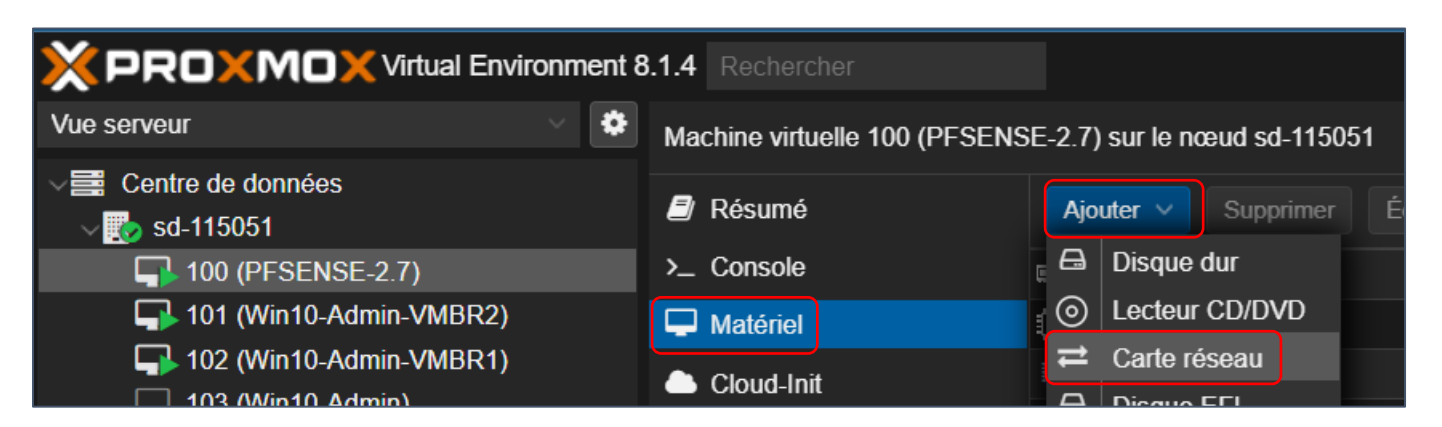

• Dans la fenêtre qui s'affiche, sélectionnez le « vmbr » que vous venez de créer (par exemple « vmbr9 » pour nous puisque nous possédons déjà plusieurs « vmbr » dans notre hyperviseur) et cliquez le bouton « **Ajouter** » :

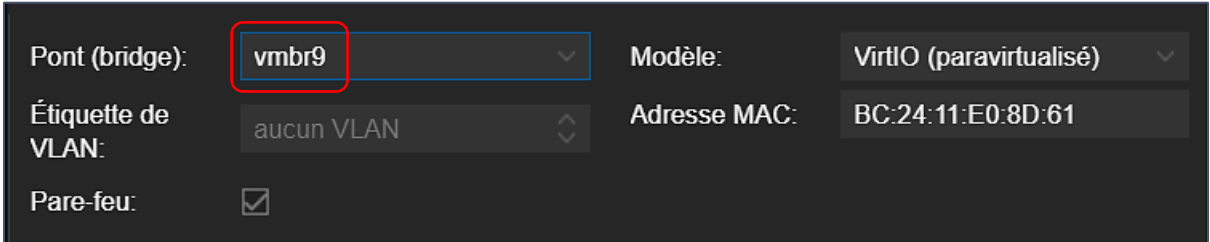

Votre machine pfSENSE possède maintenant **3 cartes réseau** : une pour l'interface **WAN**, une pour l'interface **LAN** et la nouvelle sera affectée à la **DMZ** (attention, les numéros des « vmbr » peuvent changer en fonction de votre configuration) :

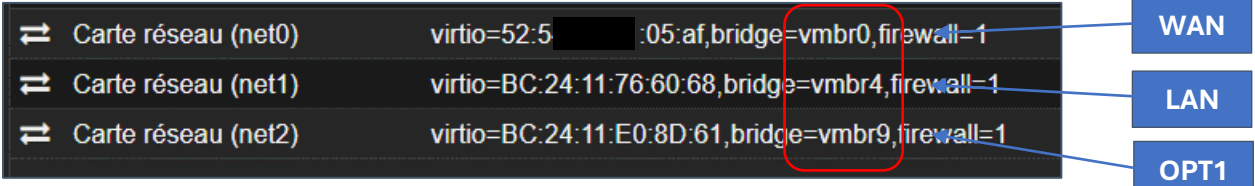

#### **3 ème étape : assignation de la nouvelle interface dans pfSENSE**

Lorsque vous ajoutez une nouvelle carte réseau à votre routeur pfSENSE qui est allumé (ce qui est notre cas), la console pfSENSE détecte un ajout (un message est renvoyé).

La nouvelle carte réseau sera détectée comme « OPT1 » ; nous verrons comment modifier le nom de l'interface dans les pages suivantes.

Il faut maintenant assigner et configurer cette nouvelle interface réseau pour déclarer qu'elle nous servira de DMZ (zone démilitarisée).

Depuis la console pfSENSE, effectuez les manipulations suivantes :

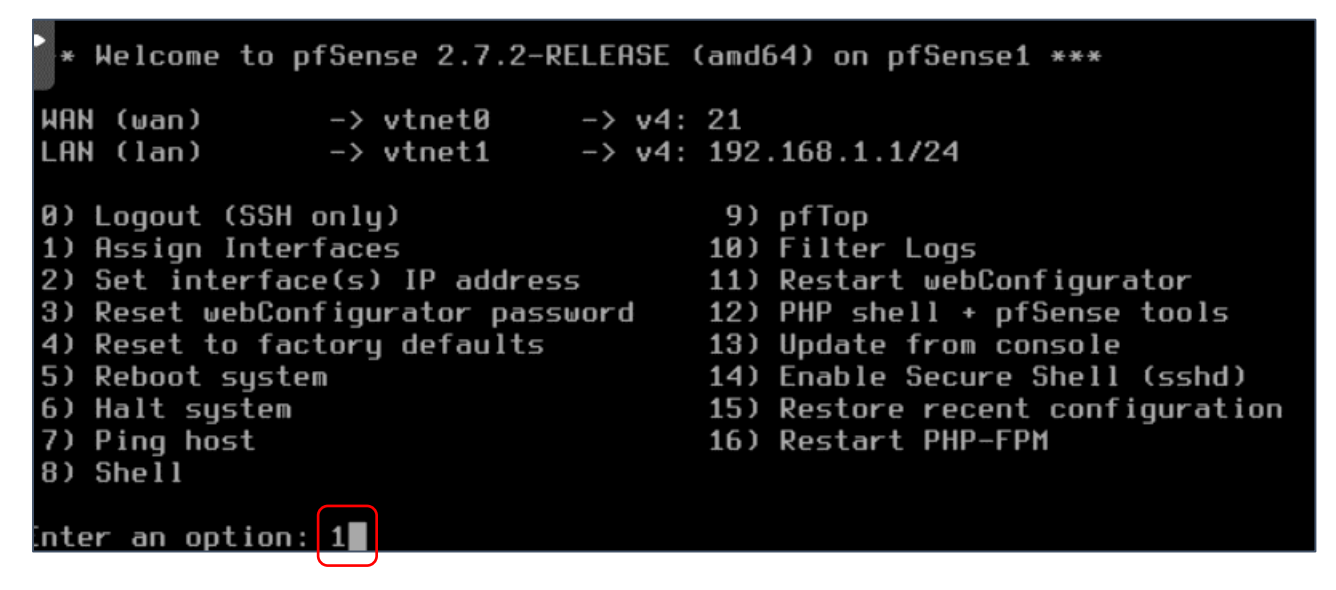

• Saisissez « **1** » pour sélectionner l'assignation des interfaces et pressez la touche « **Entrée** »

pfSENSE affiche l'ensemble des interfaces réseau qu'il possède et on constate que la nouvelle interface réseau est apparue ; ici elle s'affiche sous la forme « **vtnet2** » et on voit qu'elle est en mode « **down** » :

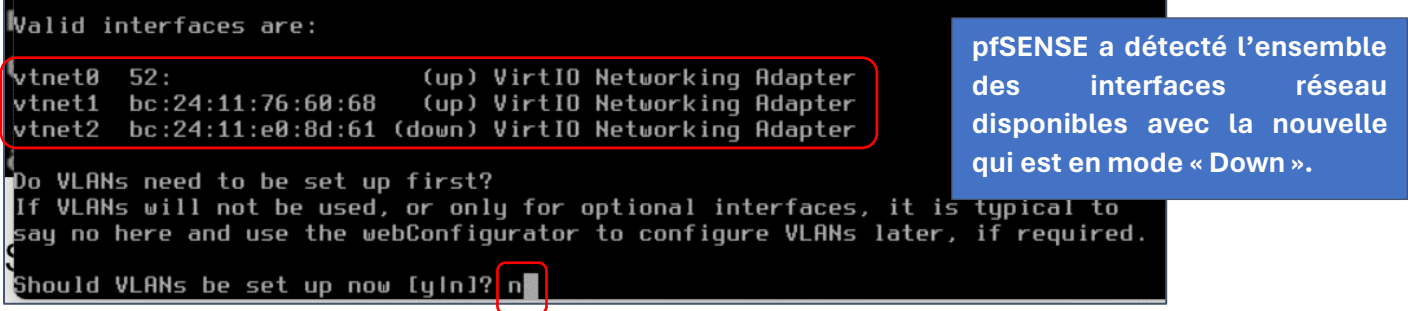

- Saisissez « **n** » car il n'y a pas de VLAN à configurer ici
- A la question « Spécifiez le nom de l'interface WAN », indiquez le nom de l'interface WAN actuelle sans vous tromper et pressez la touche « **Entrée** » (dans notre cas, il s'agit de la carte « **vtnet0** ») :

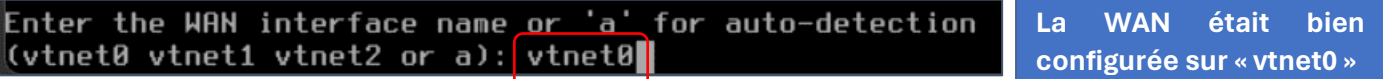

• Indiquez ensuite le nom de la carte réseau correspondant au LAN actuelle et pressez la touche « **Entrée** » (dans notre cas, il s'agit de « **vtnet1** ») :

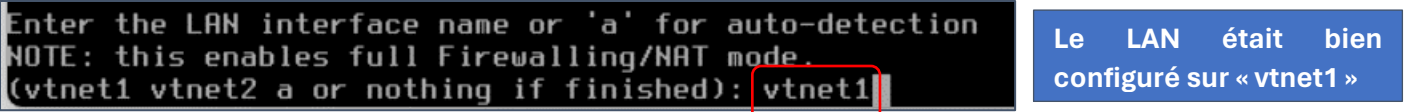

• Indiquez ensuite le nom de la nouvelle carte réseau qui sera affectée à la DMZ (dans notre cas, il s'agit de « **vtnet2** ») et pressez la touche « **Entrée** » :

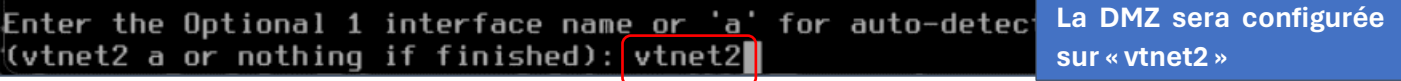

**© TUTOS-INFO.FR – AJOUTER UNE INTERFACE RESEAU A PFSENSE 4**

La nouvelle configuration apparaît ; saisissez « **y** » et pressez la touche « **Entrée** » pour valider cette nouvelle répartition réseau :

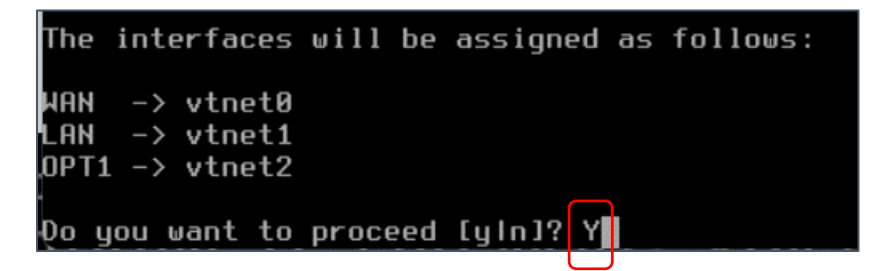

pfSENSE se relance et affiche maintenant les **3 interfaces réseau** (**la nouvelle est nommée « OPT1 »**). Il faut maintenant affecter une adresse IP à cette nouvelle interface qui nous servira de future DMZ. Pour cela, saisissez « **2** » et pressez la touche « **Entrée** » :

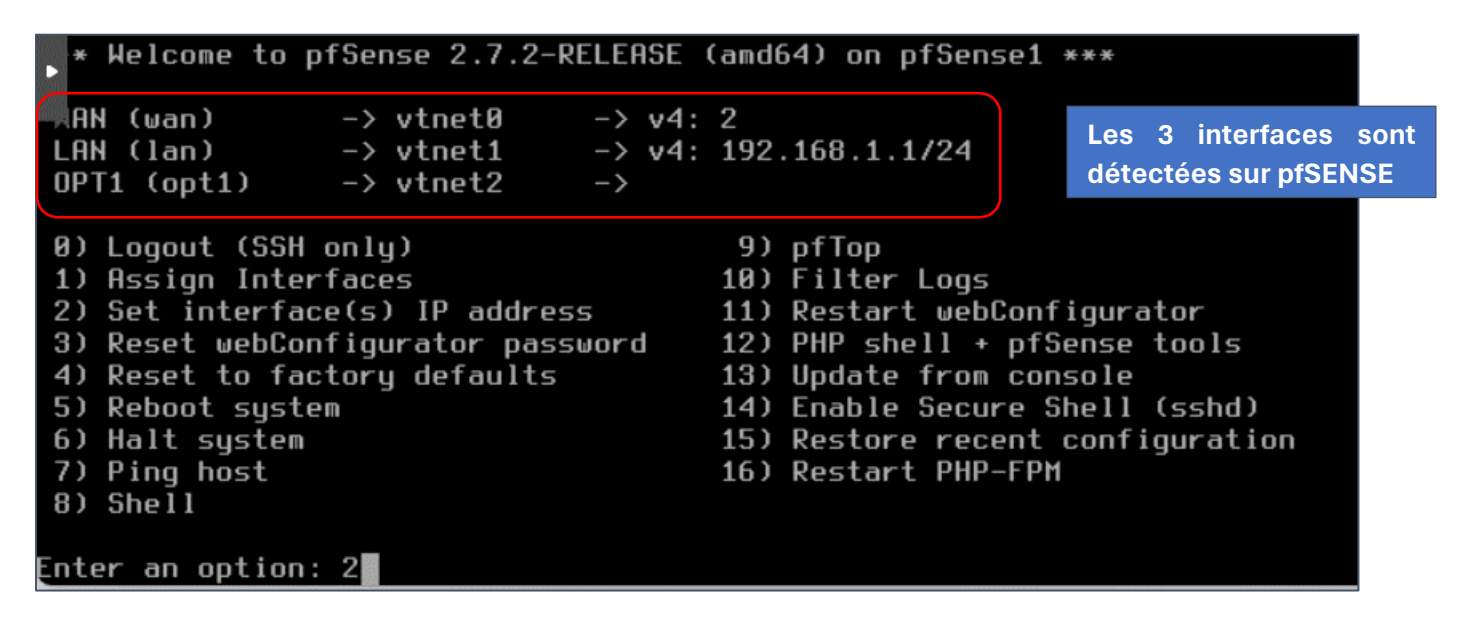

• Saisissez le numéro de la nouvelle interface « **OPT1** » ; dans notre cas « **3** » et pressez « **Entrée** » :

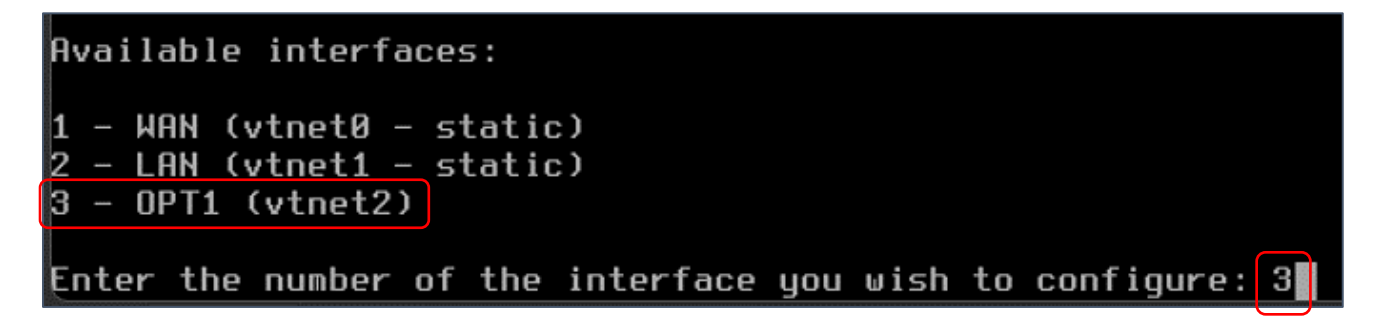

• Répondez « **n** » pour que l'adresse IP de la nouvelle interface soit statique et pressez « **Entrée** » :

Confiqure IPv4 address OPT1 interface via DHCP? (y/n)

• Saisissez une adresse IP statique (différente que celle de votre interface LAN) et pressez « **Entrée** » :

Enter the new OPT1 IPv4 address. Press <ENTER> for none:  $> 192.168.2.1$ 

• Saisissez le masque de sous-réseau souhaité (ici « **24** ») et pressez la touche « **Entrée** » :

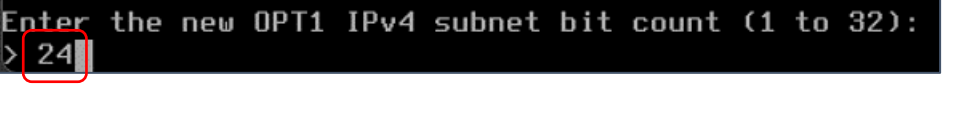

• Saisissez l'adresse IP de votre passerelle et validez avec « **y** » et « **Entrée** » :

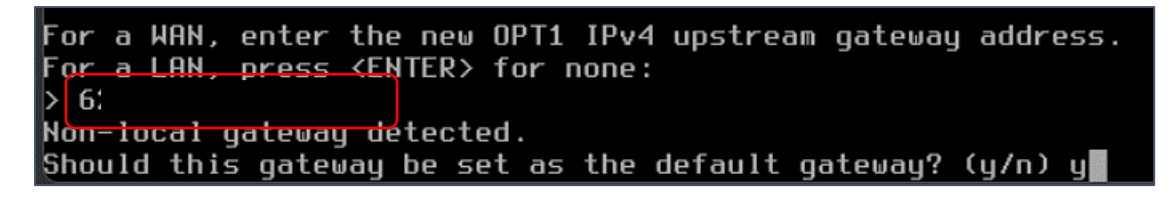

• Répondez « **n** » pour la configuration IPv6 et pressez la touche « **Entrée** » :

Configure IPv6 address OPT1 interface via DHCP6? (y/n) n

• Pressez, ici, la touche « **Entrée** » (pas de configuration IPv6) :

 ${\small\tt{Euler}}$  the new <code>OPT1 IPv6</code> address. Press <ENTER> for none:

• Ici nous activons le service DHCP sur l'interface OPT1 (pas obligatoire) en saisissant « **y** » et « **Entrée** » :

Do you want to enable the DHCP server on OPT1? (y/n) y

• On indique l'étendue DHCP souhaitée pour l'interface et on presse la touche « **Entrée** » :

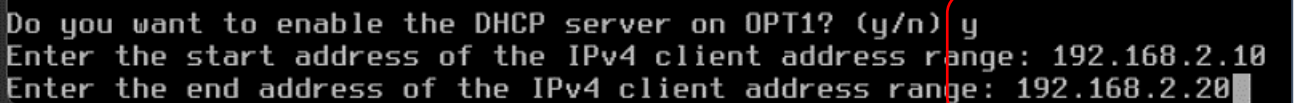

• Saisir « **n** » ici pour conserver l'accès HTTPS à la console psSENSE et pressez la touche « **Entrée** » :

Do you want to revert to HTTP as the webConfigurator protocol? (y/n)

• Pressez la touche « **Entrée** » pour valider vos paramètres et lancer la configuration :

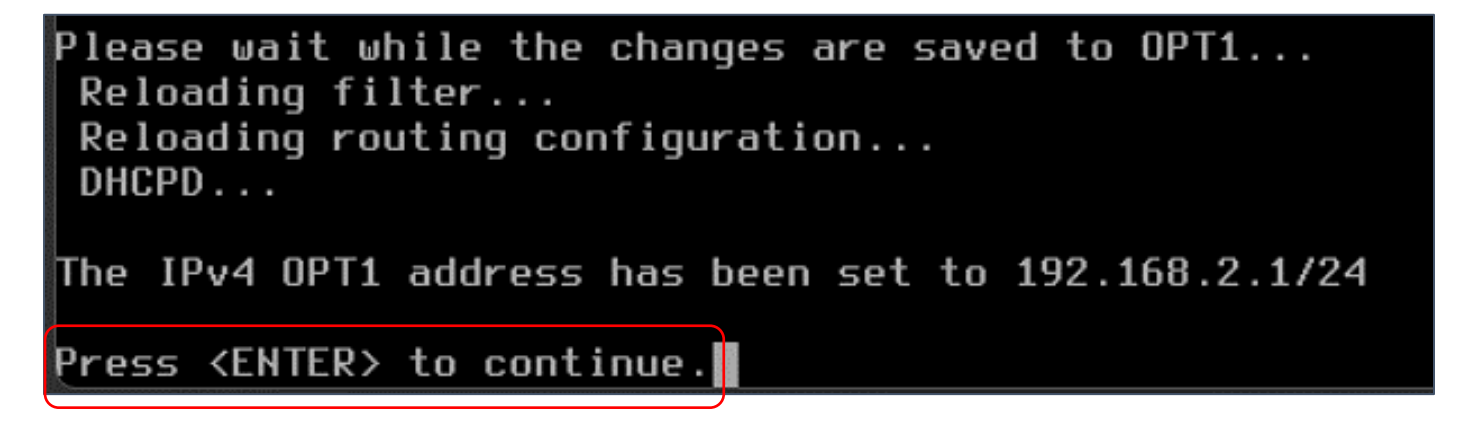

Votre nouvelle configuration a été enregistrée et pfSENSE affiche maintenant les 3 interfaces avec leurs adresses IP respectives :

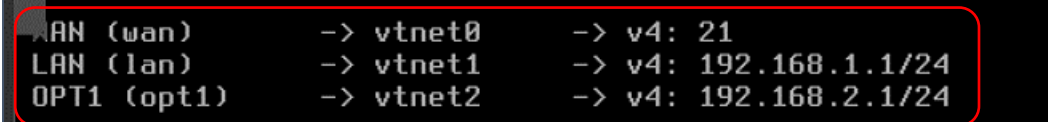

## **2 – NOMMAGE DE LA NOUVELLE INTERFACE RESEAU DANS PFSENSE**

Connectez-vous à votre interface de gestion pfSENSE depuis un navigateur. Nous allons maintenant vérifier que notre nouvelle interface réseau est apparue dans la console pfSENSE.

• Cliquez le menu « **Interfaces** » - « **Assignments** » :

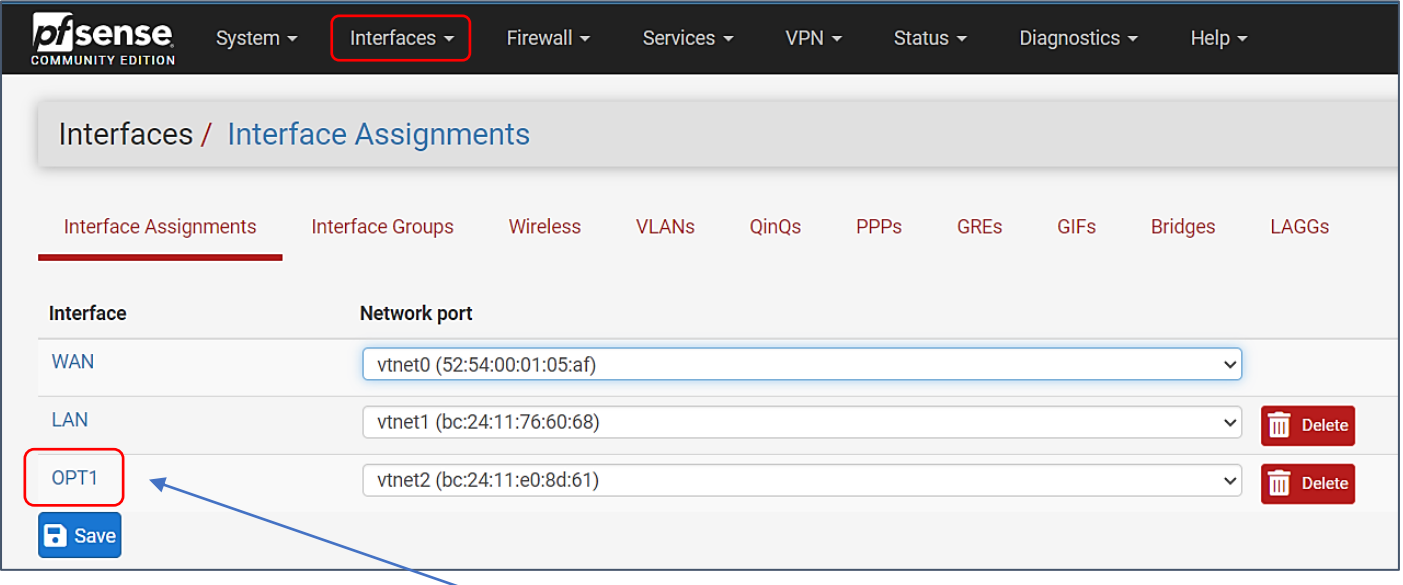

• Pour renommer l'interface « **OPT1** » en « **DMZ** », cliquez sur « **OPT1** » et saisissez le nouveau nom de l'interface souhaité (ici « **DMZ** ») :

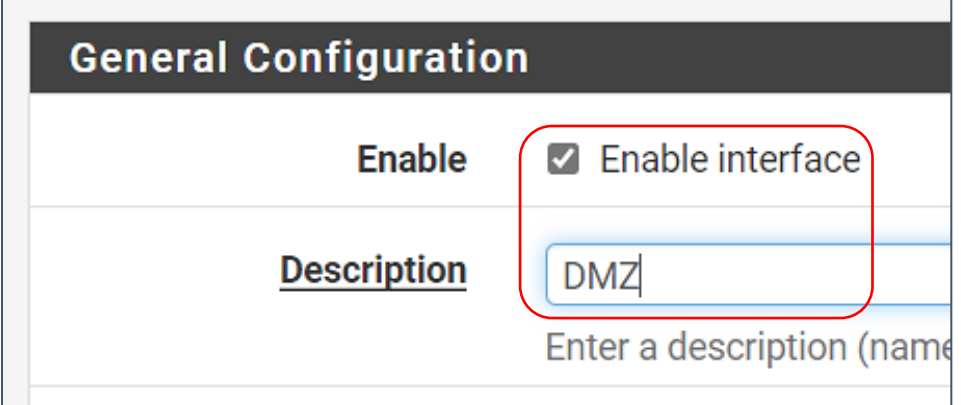

• Cliquez le bouton « **Save** » en bas de la fenêtre pour valider le nom de l'interface :

• Cliquez le bouton vert « **Apply Changes** » :

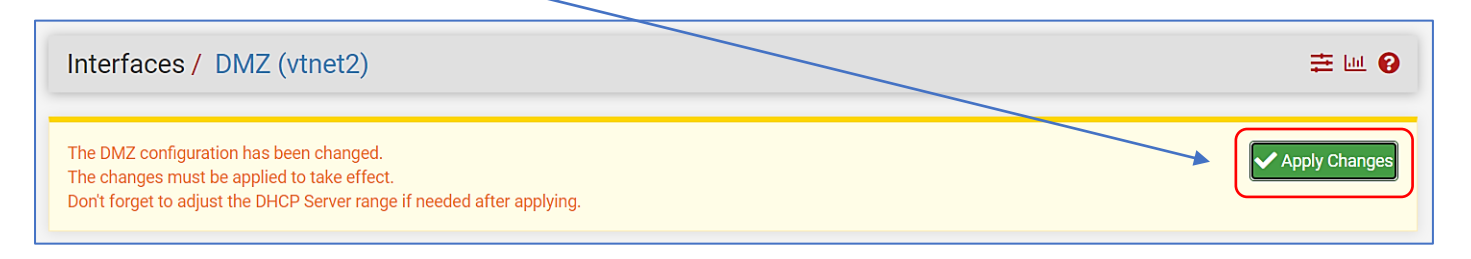

Votre pfSENSE gère maintenant 3 interfaces réseau que vous pouvez afficher en cliquant le menu « **Interfaces** » :

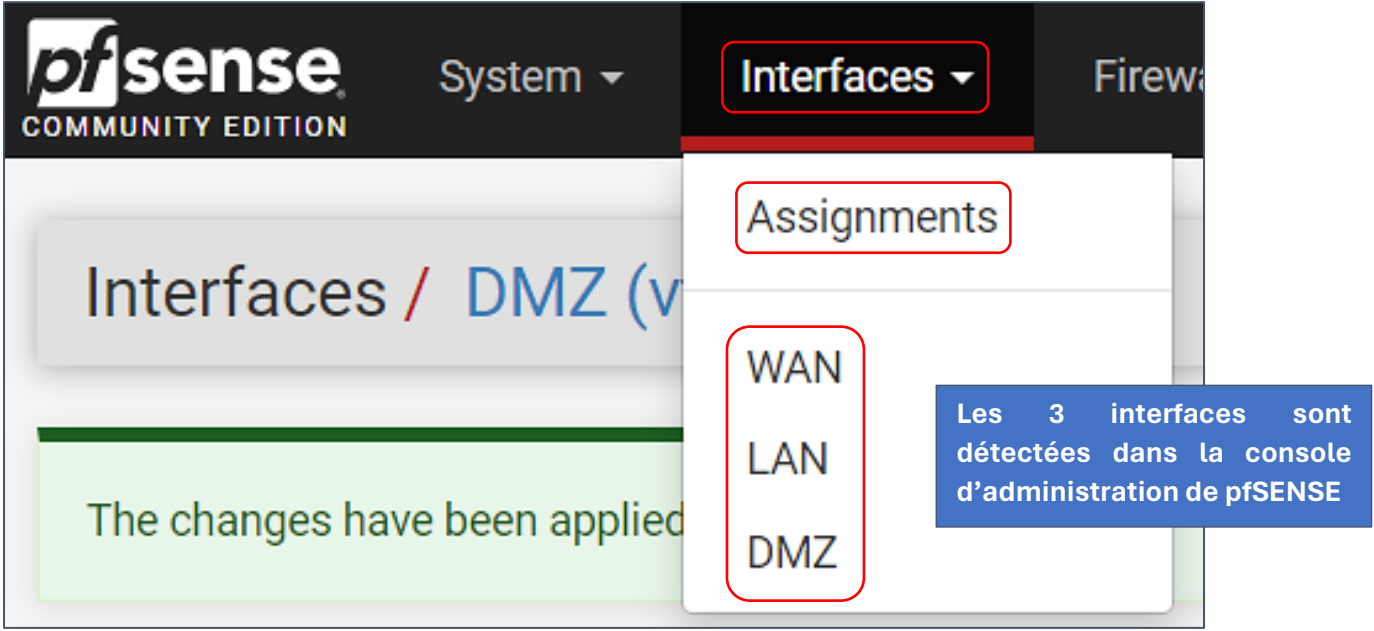

Dans un prochain tutoriel (module 4), nous verrons comment créer un serveur web dans une zone démilitarisée (DMZ) avec pfSENSE.